## Outlook 2013 IMAP Ordner werden erst nach erneutem Aufruf aktualisiert

Bei mir hat folgender Weg das Problem gelöst:

- öffne in Outlook: Datei - Optionen - Erweitert

- dann auf Senden und Empfangen: Senden und Empfangen öffnen

Dort steht: Gruppenname alle Konten und Übermittlung Online und Offline Das funktioniert aber erst wenn man folgendes einstellt:

- bearbeiten anklicken

- für jedes Konto müssen alle Haken gesetzt sein

- bei Nachrichten empfangen den Punkt "Das unten definierte benutzerdefinierte Verhalten

verwenden"

- dann für jedes Konto die Ordner auswählen die mit F9 und regelmäßigen Abruf aktualisiert

werden sollen.

- mit "ok" schließen

- Senden und Empfangen Gruppe schließen

- Outlook schließen und neu starten

Nun sollte die Aktualisierung mit F9 oder automatisch für die gewählten Ordner funktionieren.

Datei -> Optionen ->Erweitert -> Senden und Empfangen -> Senden/Empfangen... -> Einstellungen für Gruppe "Alle Konten" -> Automatische Übermittlung alle X Minuten). Standardmäßig sind hier 30 Minuten hinterlegt, welche ich auf 1 Minute reduziert habe.

Schau bitte hier, welche Add-Ins aktiv sind und deaktiviere diese testweise:

Outlook >> Datei >> Optionen >> Add-Ins >> Verwalten (COM-Add-Ins) **Gehe zu ...** >> Haken entfernen und mit [OK] bestätigen

## **Automatisch IMAP-Ordner synchronisieren**

[Benutzerdefiniertes Sync-Verhalten](http://praxistipps.s3.amazonaws.com/benutzerdefiniertes-sync-verhalten_5a5eba7c.png)Mithilfe unten stehender Anleitung synchronisieren Sie Ihr IMAP-Konto automatisch.

- 1. Klicken Sie als Erstes auf den Tab "SENDEN/EMPFANGEN" im Menüband.
- 2. Danach klappen Sie die Dropdown-Leiste "Senden-Empfangen-Gruppen" auf.
- 3. Wählen Sie nun den Punkt "Senden-Empfangen-Gruppen definieren…" aus.
- 4. Im nächsten Fenster klicken Sie zunächst auf "Neu…" und geben der Gruppe den Namen "IMAP-Sync".
- 5. Wählen Sie in der linken Leiste Ihr IMAP-Konto an.
- 6. Vergewissern Sie sich, dass auf der rechten Seite der Punkt "Konto in dieser Gruppe miteinbeziehen" markiert ist.
- 7. Danach aktivieren Sie noch den Punkt "Das unten definierte benutzerdefinierte Verhalten anwenden". Nun können Sie alle Ordner auswählen, die Sie synchronisieren möchten (Beispiel: siehe Grafik). Wiederholen Sie die Schritte 5 – 7 für jedes weitere IMAP-Konto.
- 8. Bestätigen Sie Ihre Auswahl mit einem Klick auf "OK".
- 9. Im unteren Abschnitt des Fensters können Sie noch festlegen, wie häufig auf neue Mails geprüft werden soll.

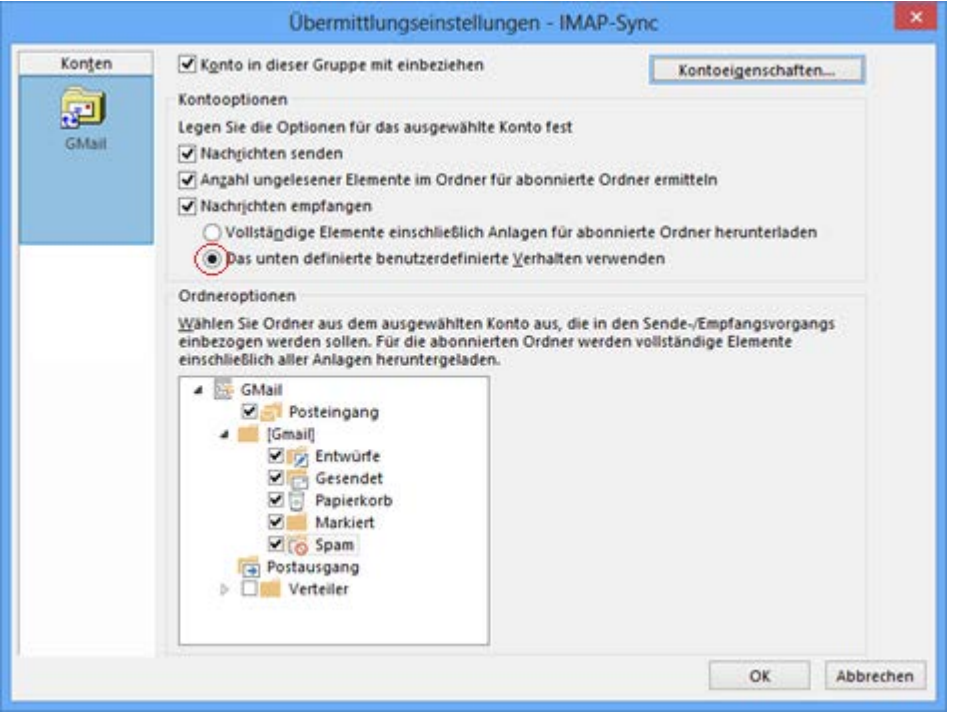

Falls Sie keine Auffälligkeiten feststellen konnten, installieren Outlook 2013 neu. Da Sie IMAP verwenden, bleiben die E-Mails auf dem Mailserver erhalten. Löschen Sie das Postfach-Profil in der Registry unter HKEY\_CURRENT\_USER\Software\Microsoft\Office\15.0\Outlook\Profiles